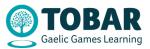

## How to create an account on TOBAR

The following is a list of instructions on how to create an account on the new Gaelic Games learning platform – TOBAR.

- 1. First the user must navigate to the site by typing <u>www.learning.gaa.ie</u> into the web browser – same site address as per the previous platform.
- 2. Create a new account by clicking on 'Register' in the top left-hand corner.

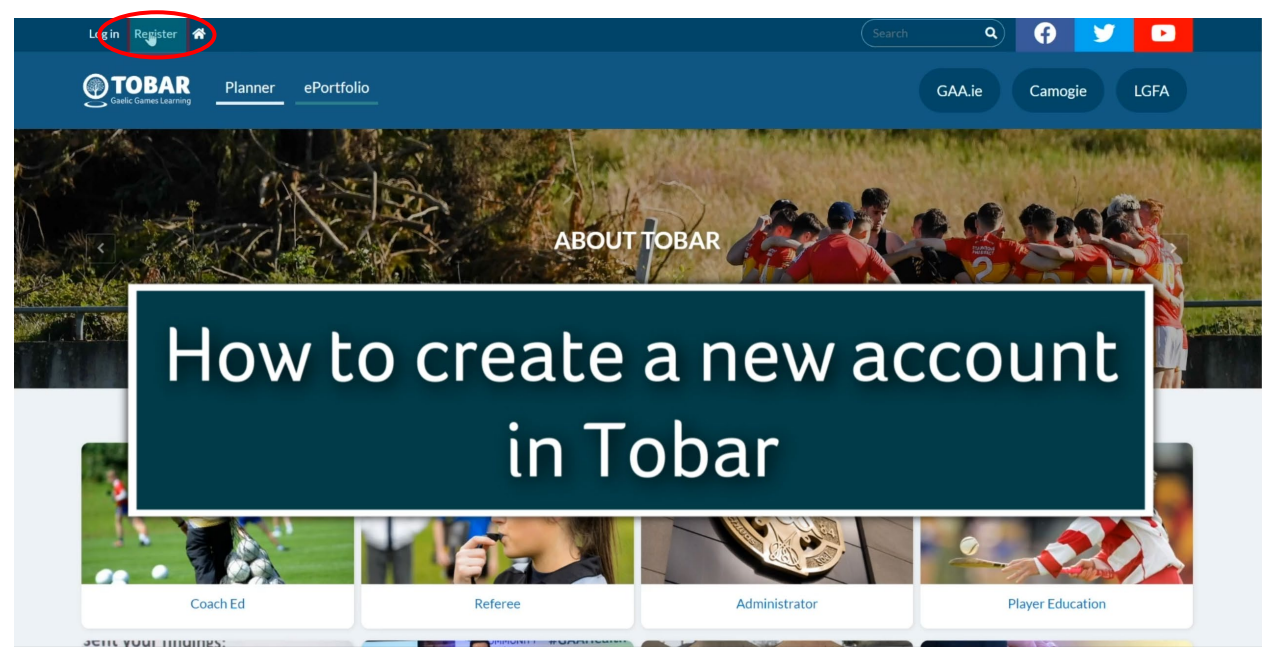

3. Users will be first asked to input a legitimate email address<sup>\*</sup>, their name, country, and date of birth. We need the date of birth to comply with legislation around the Digital age of consent. A user under the age of 16 is a digital minor (in Ireland) and therefore needs the consent of a parent or guardian to create an account on the site.

\*(For officers of the Association, it is advised to use a personal email address rather than their role based gaa email address to ensure that their learning profile is maintained after they vacate their role.)

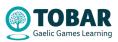

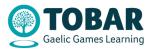

| Log in | Create new account | Reset your password |                                                                                                    |
|--------|--------------------|---------------------|----------------------------------------------------------------------------------------------------|
|        |                    |                     | ▼ ACCOUNT DETAILS                                                                                                    |
|        |                    |                     | Email address *                                                                                                    |
|        |                    |                     | elearning.admin@gaa.ie                                                                                                    |
|        |                    |                     | The email address is not made public. It will only be used if you need to be contacted about your account or<br>or opted-in notifications. |
|        |                    |                     | ▼ PERSONAL DETAILS                                                                                                    |
|        |                    |                     | First name *                                                                                                    |
|        |                    |                     | Elearning                                                                                                    |
|        |                    |                     | Last name *                                                                                                    |
|        |                    |                     | Admin                                                                                                    |
|        |                    |                     | Country *                                                                                                    |
|        |                    |                     | (Ireland V                                                                                                    |
|        |                    |                     | Date of birth *                                                                                                    |
|        |                    |                     | 01(31/1990                                                                                                    |
|        |                    |                     | Proceed to the next step                                                                                                    |

- 4. If the user is **over 16yrs** they will be asked to agree with a site privacy statement and consent withdrawal statement in order to proceed.
- 5. If the user is **under 16yrs** they will first be asked for a <u>Parental Consent Code</u>. This code is obtained when a parent or guardian of a digital minor, requests it on the child's behalf, via email to <u>elearning.admin@gaa.ie</u>
- 6. The user will then be asked to complete their profile by adding some personal information such as address and some areas of interest.

| Log in | Create new account | Reset your password                   |
|--------|--------------------|---------------------------------------|
|        |                    | ▼ PERSONAL DETAILS                    |
|        |                    | Address 1 *                           |
|        |                    | I                                     |
|        |                    | Address 2                             |
|        |                    |                                       |
|        |                    | Address 3                             |
|        |                    |                                       |
|        |                    | City / Town *                         |
|        |                    | Postcode                              |
|        |                    |                                       |
|        |                    | County *                              |
|        |                    | (-Select a value - V                  |
|        |                    | Gender *                              |
|        |                    | Now we can collect some personal data |
|        |                    | Role                                  |
|        |                    | Coach                                 |

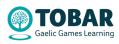

content is safe.

3

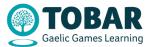

7. A confirmation email will be sent to the email address you entered during registration. You must either click on the blue link in the email or copy & paste it into a new browser window if it is not presented as a blue link in the email. *(NB please also check your spam/junk email box for this confirmation email)* 

|   | Dear Elearning Admin,                                                                                                    |
|---|----------------------------------------------------------------------------------------------------|
|   | Thank you for registering at GAA Tobar. You may now log in by clicking this link or copying and pasting it into your browser:              |
| < | https://gaa-uat.enovation.je/user/reset/199528/1689268951/J1oVTS4hwu7vP2cqn6zO1bWslgHebuLKmC9t-evw8                                        |
|   | This link can only be used once to log in and will lead you to a page where you can set your password.                                     |
|   | After setting your password, you will be able to log in at <u>https://gaa-uat.enovation.ie/user</u> in the future using:                   |
|   | username: elearning.admin@gaa.ie                                                                                                    |
|   | password: Your password                                                                                                    |
|   | Kind regards,                                                                                                    |
|   | Tobar team                                                                                                    |
|   |                                                                                                    |
|   |                                                                                                    |
|   |                                                                                                    |
|   | Warning:                                                                                                    |
|   | This email originated from outside of the Association. Do not click links or open attachments unless you recognise the sender and know the |

8. The user will then be brought to a page and asked to log on to the site where they must set their password and click save at the bottom.

| Email address *                                                     |                                           |
|---------------------------------------------------------------------|-------------------------------------------|
| elearning.admin@gaa.ie                                              |                                           |
| The email address is not made public. It will only be used if you n | eed to be contacted about your account or |
| or opted-in notifications.                                          |                                           |
| Password                                                            |                                           |
| •••••                                                               |                                           |
| Password strength: Strong                                           |                                           |
| Confirm password                                                    |                                           |
| J                                                                   | Θ                                         |
|                                                                     | •                                         |

9. The new user account is created and you can click the TOBAR icon to learn more about the platform.

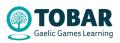